Changes for the Better

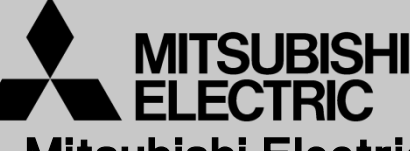

Mitsubishi Electric Corporation Industrial Robot

# MELFA Technical News

**BFP-A6079-0147E**

**July 2015**

**Subject: Report of RT ToolBox2 Version 3.40S release**

# **F series, SQ series, SD series, S series Applicable to: (CR750/CRnQ-700/CRnD-700/CRn-500 series robot controller)**

Thank you for your continued support of Mitsubishi industrial robot "MELFA".

This Technical news describes the new version 3.40S of the RT ToolBox2. 3D-11C-WINJ(E)/3D-12C-WINJ(E)

In order to use the functions described in this technical news, you need to download the latest version from MITSUBISHI ELECTRIC FA site, and upgrading the RT ToolBox2.

#### **1. Model addition**

The following models were added.

**< RV-F Load maximum:2Kg / Long arm >** RV-2FL-D/Q

 **< RV-F Load maximum:2Kg / Long arm / Brake specification >** RV-2FLB-D/Q

 **<RV-F Load maximum:35Kg/50Kg/70Kg >** RV-35F-D/Q RV-50F-D/Q RV-70F-D/Q

 **<RV-F Load maximum:35Kg/50Kg/70Kg / Mist specification >** RV-35FM-D/Q RV-50FM-D/Q RV-70FM-D/Q

(Note) Some of the parameters until the robot shipment is changed, it may be different from the simulator.

# **MITSUBISHI ELECTRIC CORPORATION**

# **2. 3D monitor**

#### ●**Added the function of display movement area.**

The position where robot can move with the posture of tool center point (TCP) at the time is displayed.

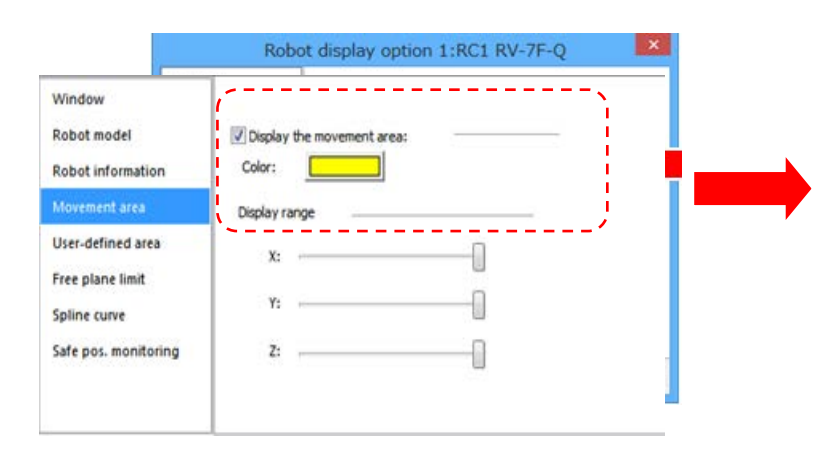

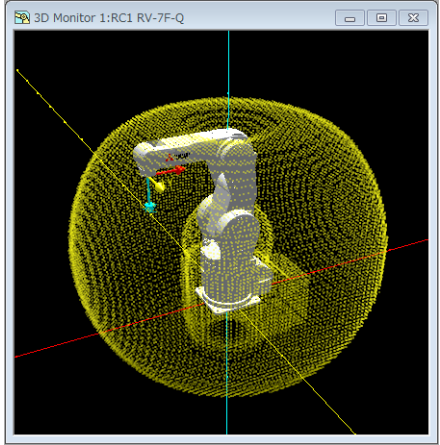

#### ●**Added the function of distance measurement.**

You can measure the distance between any two points on objects (robots, layouts etc.) displayed in 3D monitor.

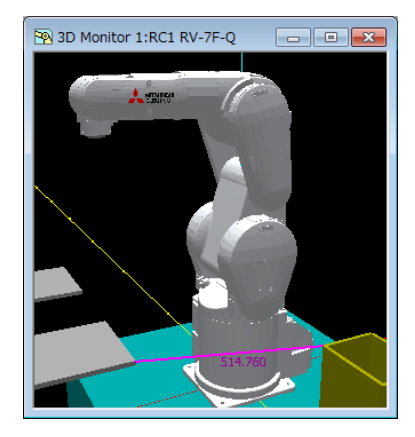

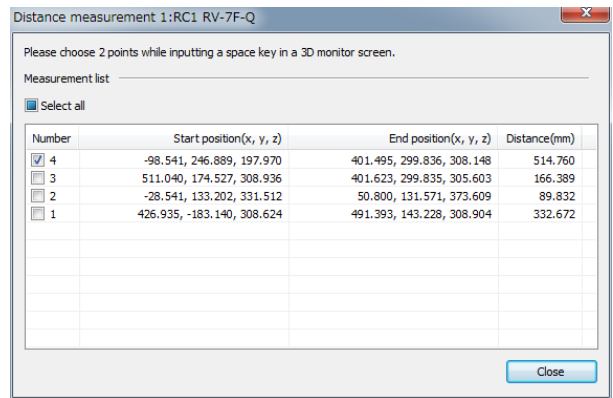

#### ●**Added the function of switching view (XY/YZ/ZX plane).**

You can select the XY or YZ or ZX plane with buttons of the toolbar.

#### ●**Added the function of switching projection (Perspective/Orthogonal).**

You can change the projection mode with buttons of toolbar.

#### **Added the function of zoom toward mouse.**

If you select the button, enlargement/reduction toward mouse on the 3D monitor.

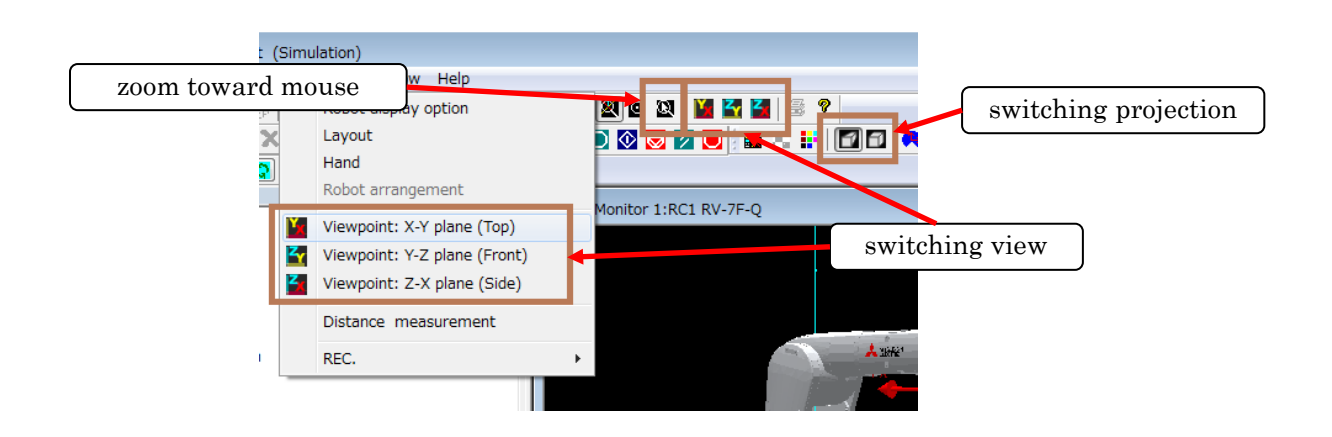

#### ● **Added the function of display of curves correspond to the Ex-T-spline.**

If opened a spline file corresponding to the Ex-T spline, spline curve will be displayed in the start position was along the Ex-T coordinate position.

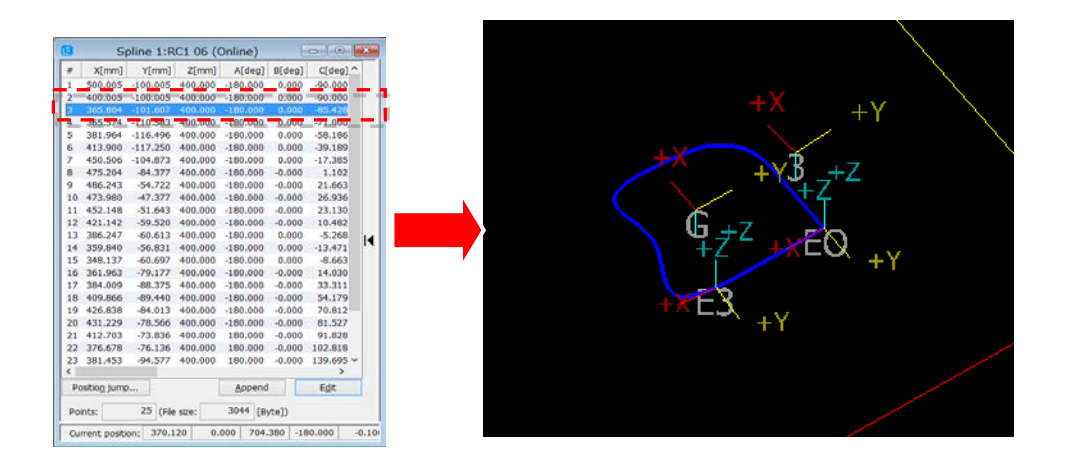

●**Extend the recordable time by compressing when recording in save AVI.**

### **3. Operation panel**

#### ●**Added the jog operation of real robot.**

You can open / close each hand, align hand or move the robot to home position to the real robot controller.

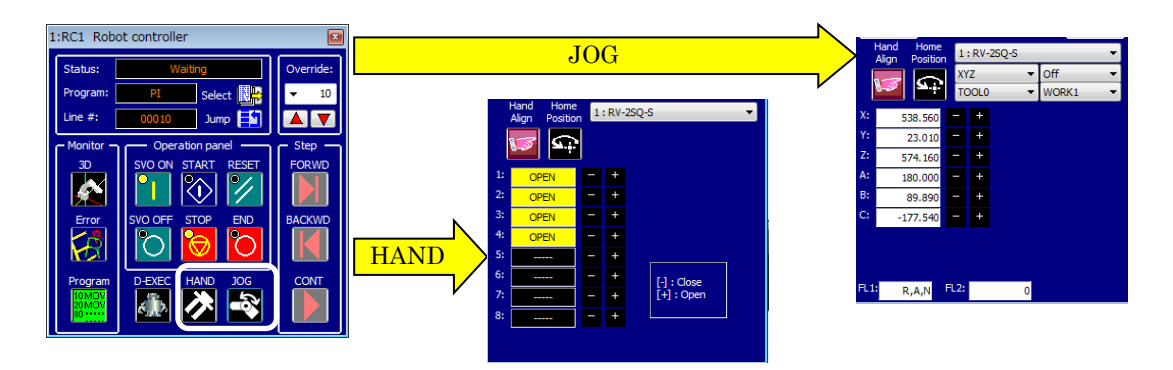

# **4. DXF file import**

#### ●**Added the function of "DXF File Import".**

You can convert to the robot program / the spline file from the DXF file.

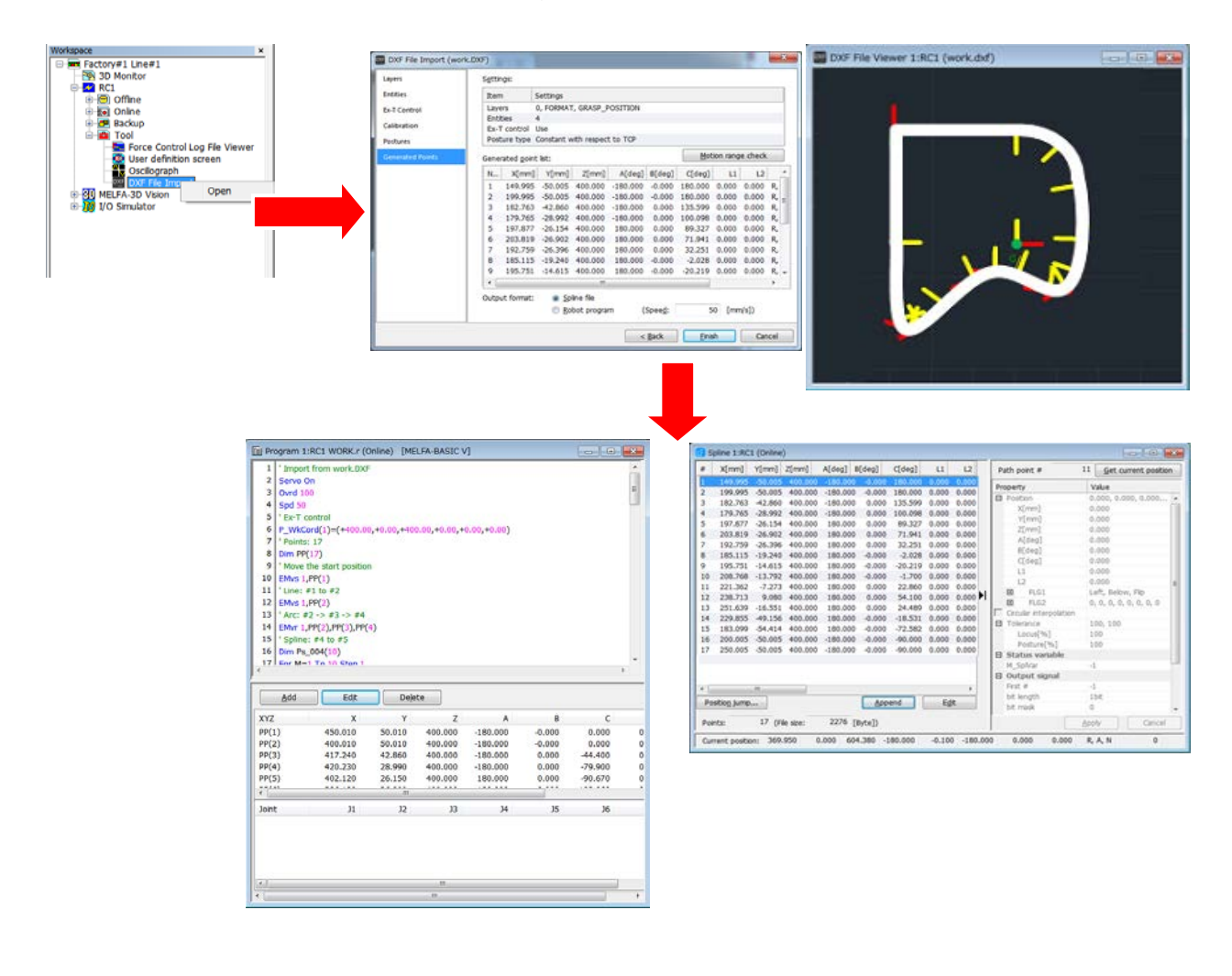

# **5. Spline**

#### ●**Corresponded to the Ex-T spline.**

You can set the Ex-T coordinates in the spline file for the Ex-T spline interpolation command.

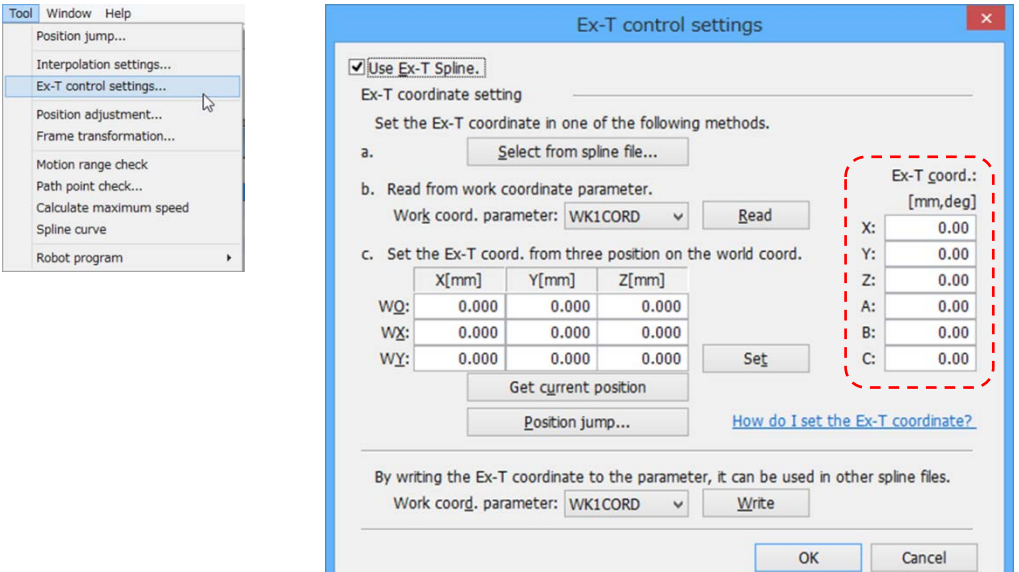

#### ●**Added the function of convert the robot program.**

You can create the robot program using path points data registered in the spline file.

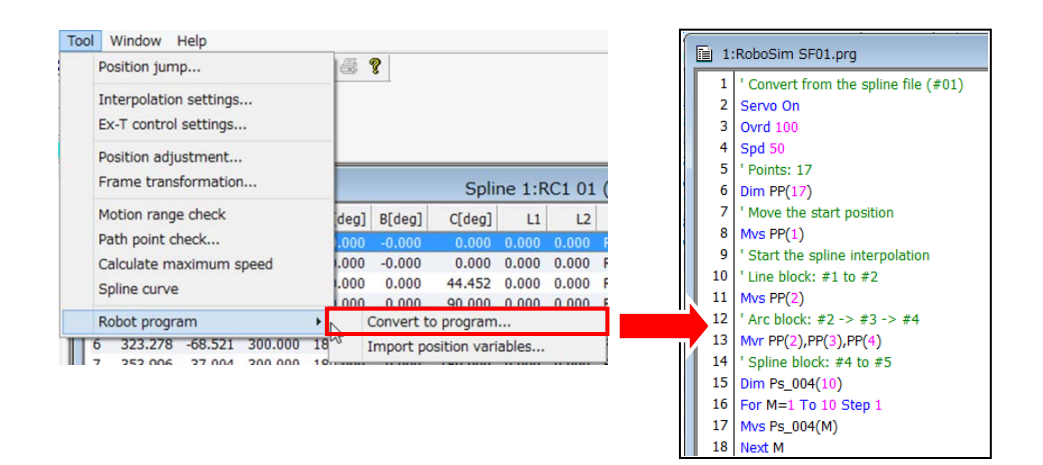

#### ●**Added the function of load the position of the robot program.**

You can import the position data as the path point's data in the spline file. The position data can be imported is PP(n) or Pn (n: Path point number).

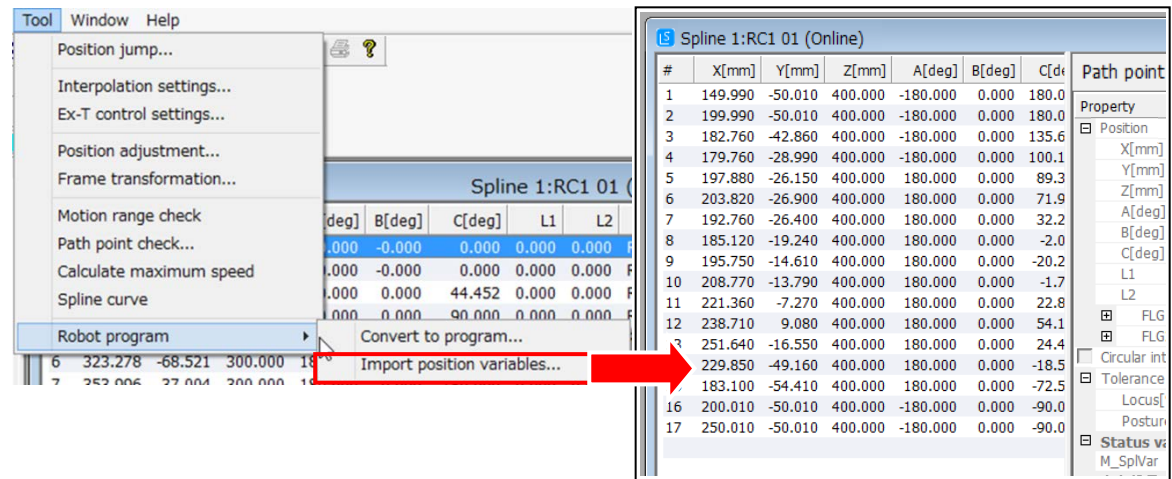

●**Added the function of spline interpolation operating maximum speed calculation.**

The possible execution maximum speed in the spline interpolation command (MvSpl, EMvSpl command) is calculated.

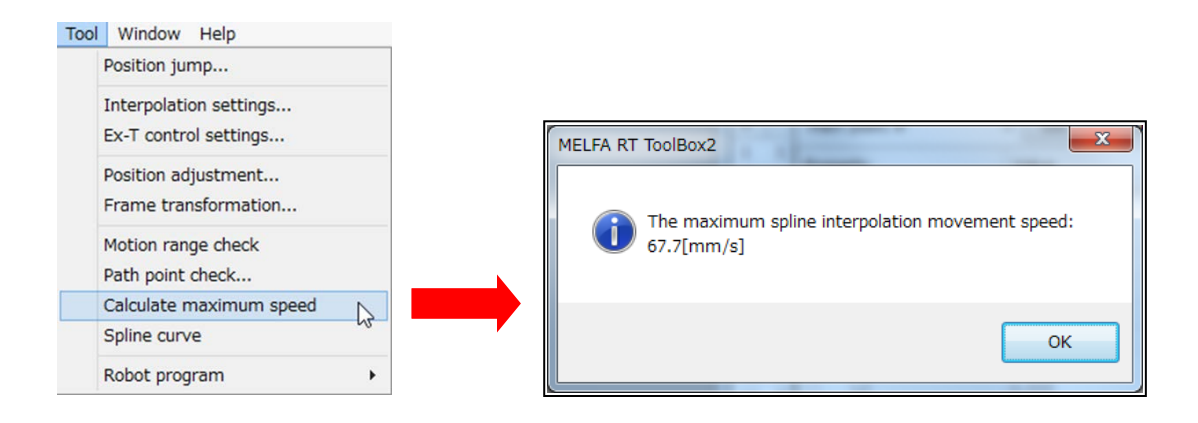

#### ●**Added the function of editing the structure flags.**

You can edit the structure flags (FLG1, FLG2) of selected path points.

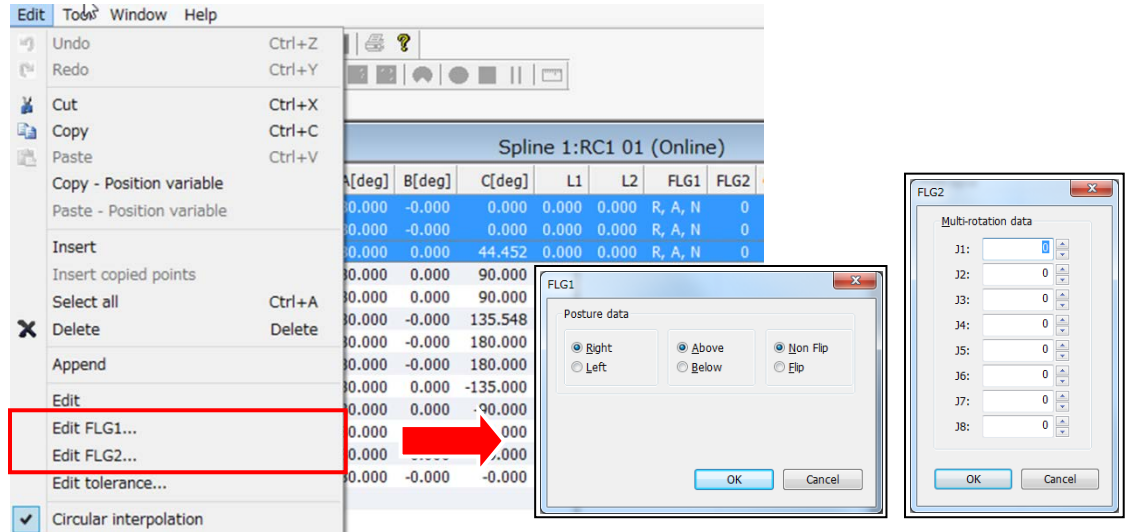

# ●**Added the function of editing the circular interpolation.**

You can edit the circular interpolation of selected path points.

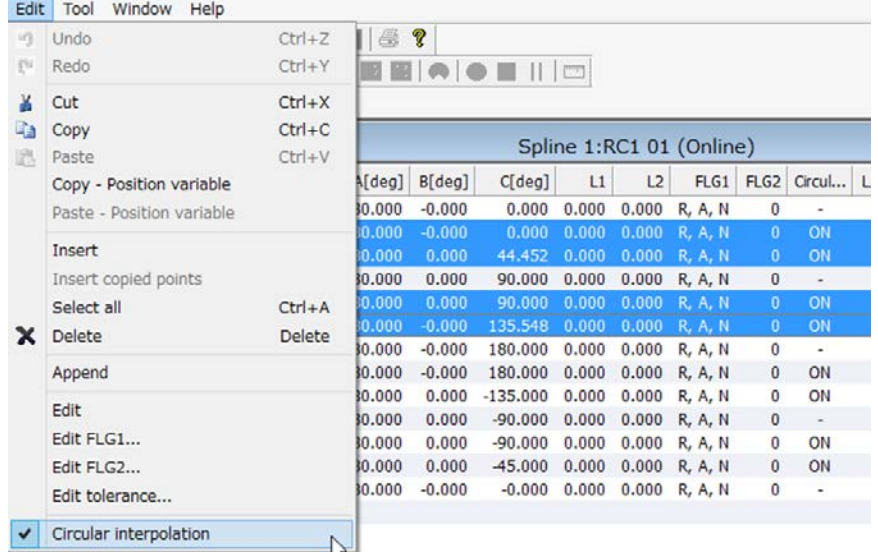

#### ●**Added the function of position jump.**

You can move the robot to the selected path point.

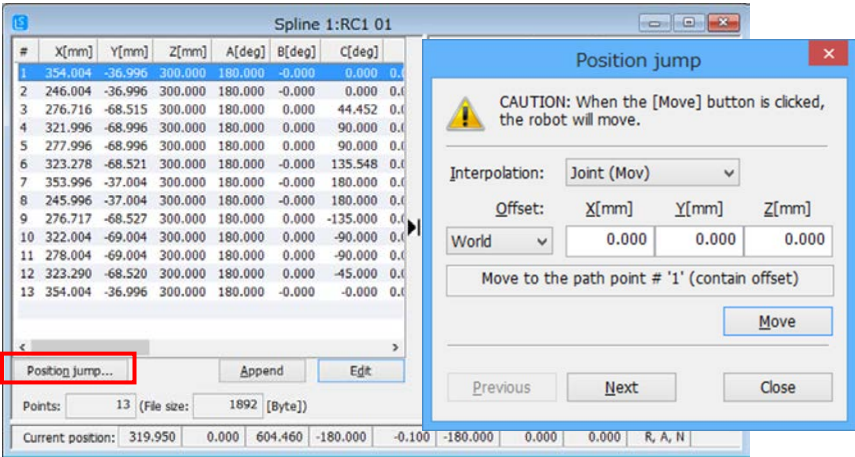

#### ● **Added the function of motion range check.**

You can check whether the robot can move in each path points. This function can be used in the simulation.

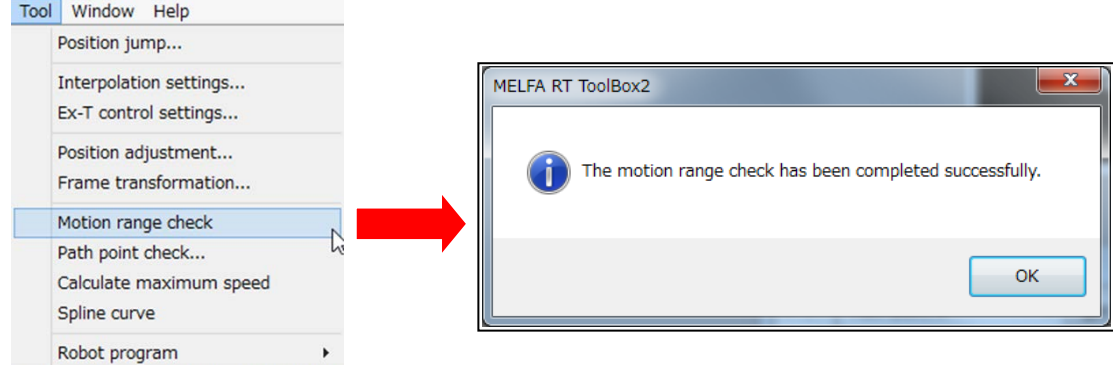

# **6. Oscillograph**

#### ●**New four types of data is able to be acquired.**

- "Ref. value of COL level"
- "Ex-T coordinates speed"
- "Ex-T coordinates position"
- "Spline path point of adjusted speed"

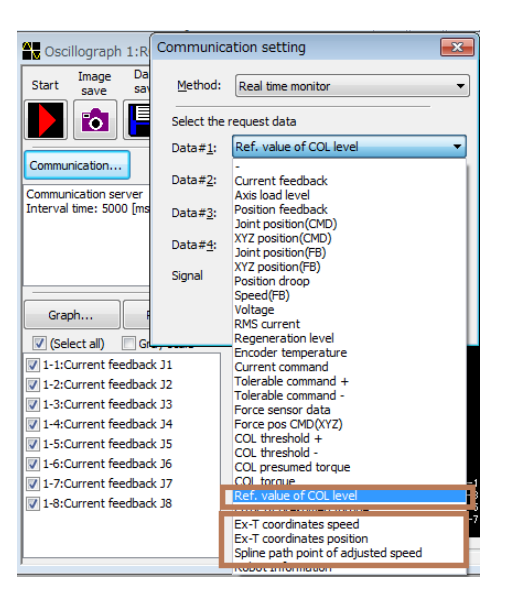

# **7. Program**

#### ●**Added the function of "Reading protection of each program".**

If you set the reading protection to the robot program, you can make sure the third person can't read it easily.

This function can be used with Version R5n/S5n or later of the controller software.

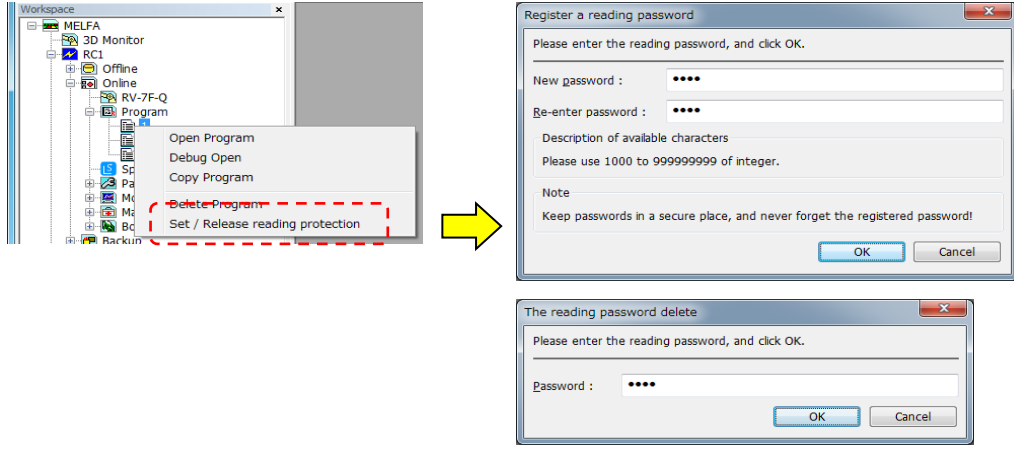

#### **8. Parameter**

●**Added the function of setting the "Collision avoidance function" parameters.** 

You can set parameters of collision avoidance in PC and robot controllers.

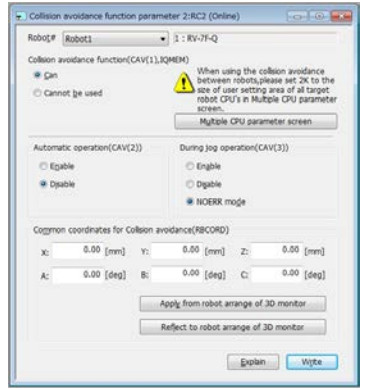

#### ●**Modified "Collision avoidance area" parameter screen.**

Added the function of "Free plane limit collision avoidance area" to "Collision avoidance area" parameter screen .

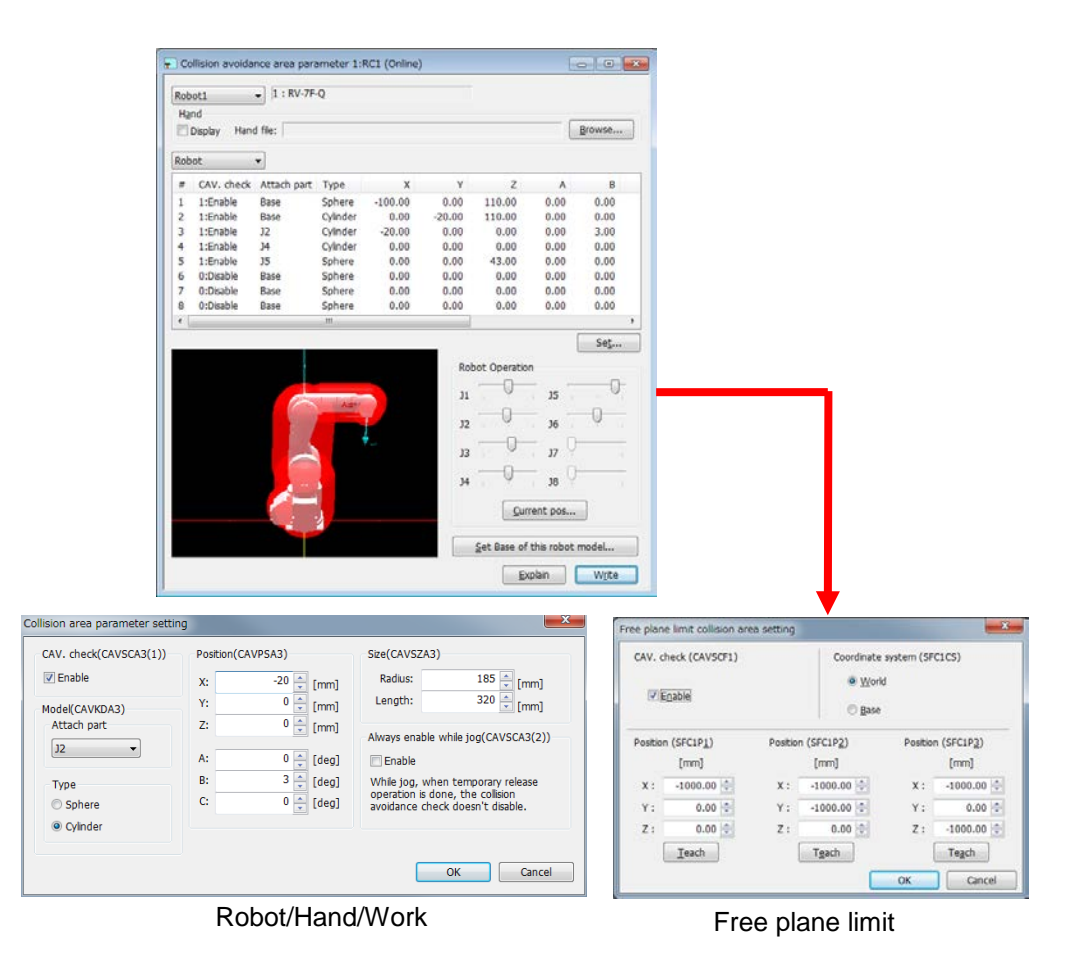

●**Modified "Safety" parameter screen "Enable Disable".**  Added the setting item [CRC of parameter file output #].

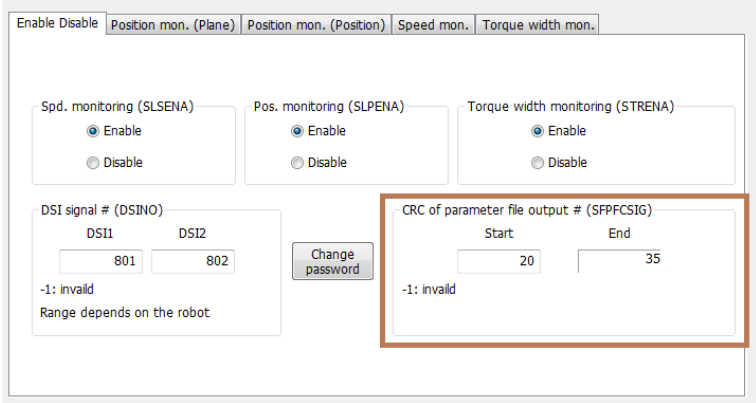

#### ● **Modified "Safety" parameter screen** "**Speed mon.".**

If you use with Version R6b/S6b or later of the controller software, the A screen is displayed. In other cases, the B screen is displayed.

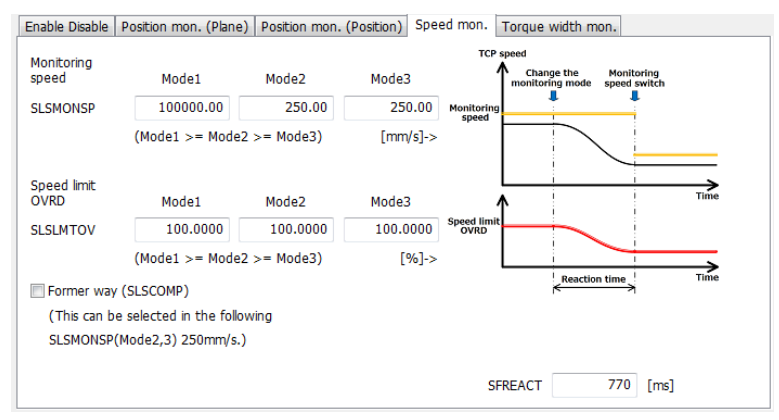

Safety parameter (Speed mon.) A

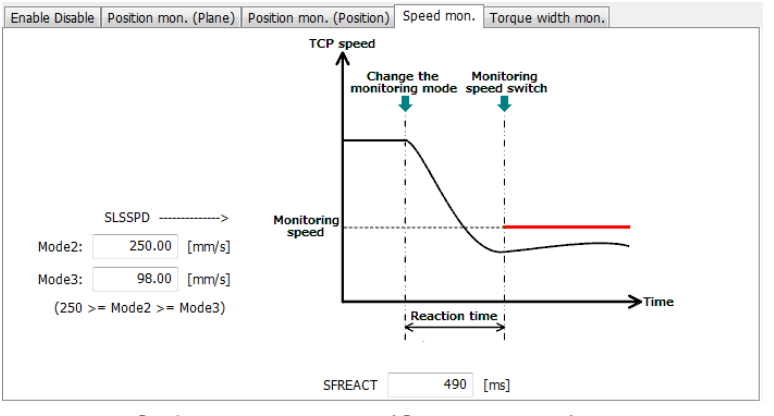

#### Safety parameter (Speed mon.) B

# **9. Monitor**

#### ●**Added the change function decimal notation of the signal value in General signal monitor.**

The right end of the column, will appear in notation that you selected, the signal value of the line in the "Display format".( Hex/Unsigned decimal/Signed decimal)

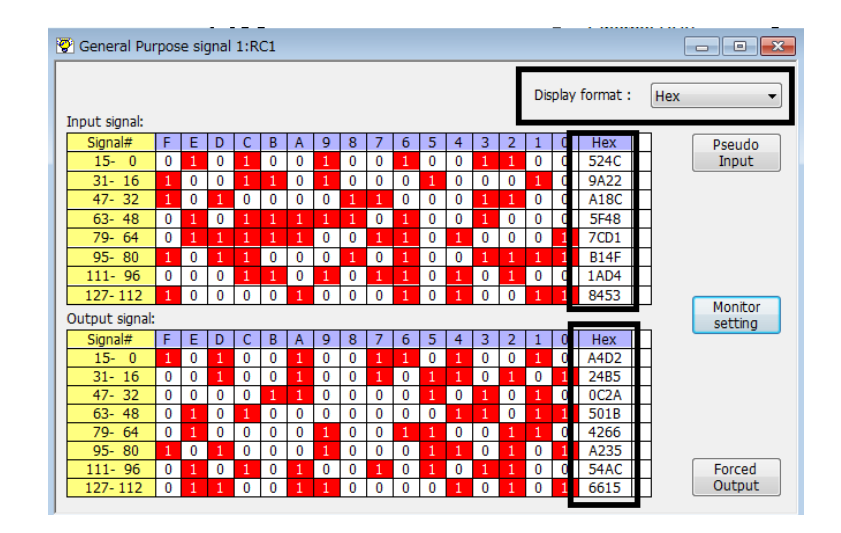

# **10. Simulator**

#### ●**The operating speed of the simulator has become equal to the real robot.**

In the PC machine power is insufficient, please view the robot model in the simple mode.

When the detailed model display, it is recommended personal computer equipped with a Core i7 or more of the CPU.